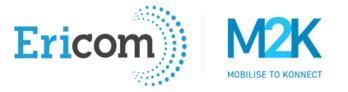

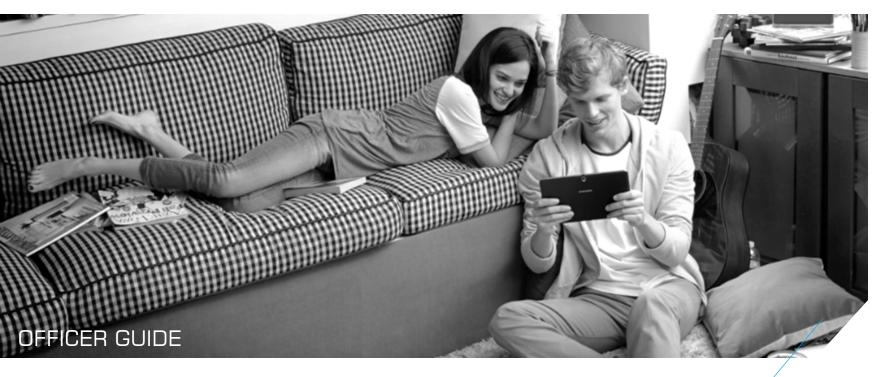

#### HOW TO INITIATE A ZOOM MEETING AND ADMIT VISITORS

This guide will show you how initiate a Zoom meeting using a pre-existing account and admit visitors to the meeting

### SCHEDULE A NEW MEETING

ŵ

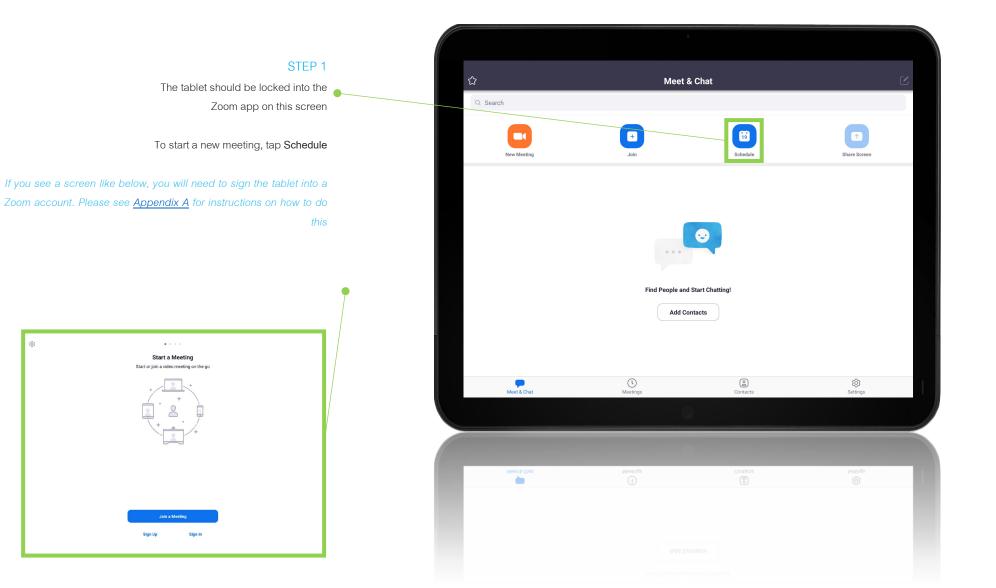

#### SCHEDULE THE MEETING

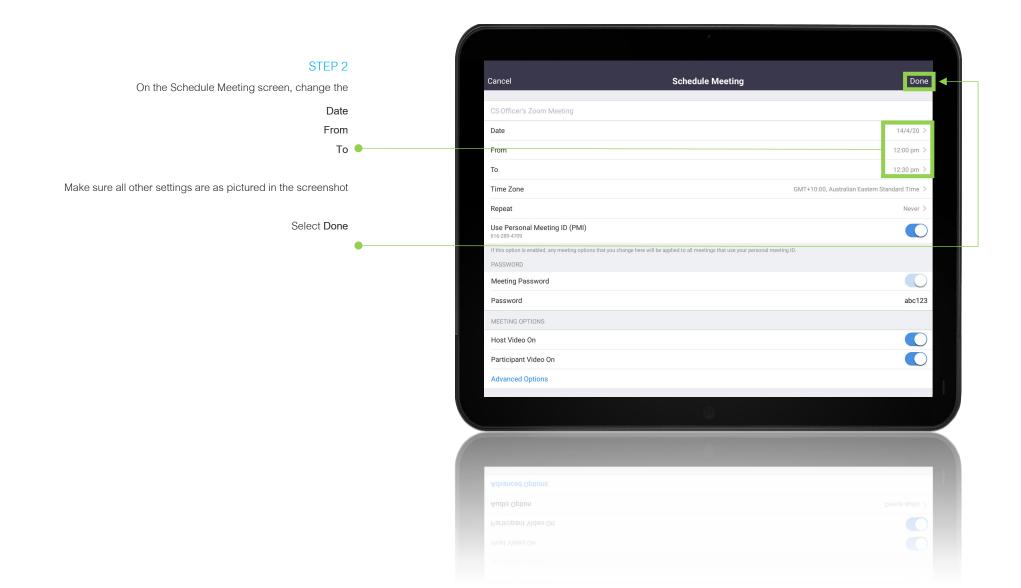

### START THE MEETING

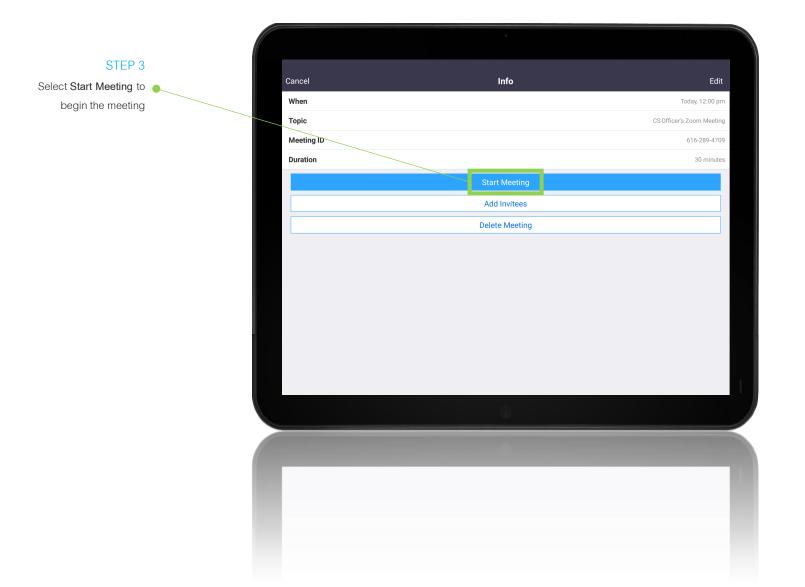

# DURING MEETING

STEP 4

The meeting has now started and the visitors can join from their devices

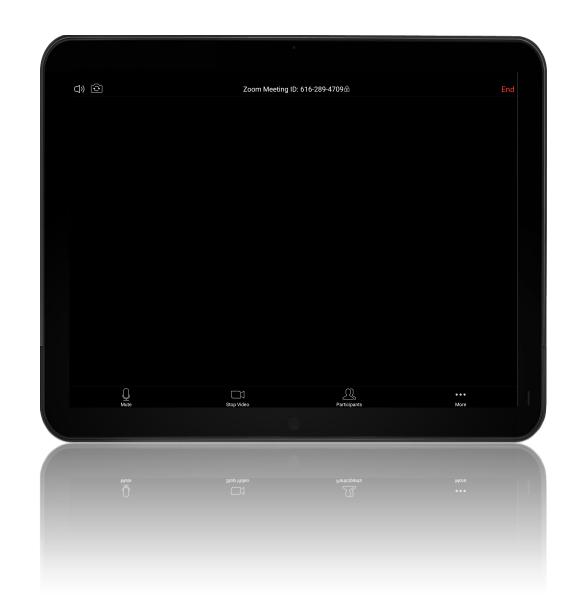

#### ADMIT VISITORS TO THE MEETING

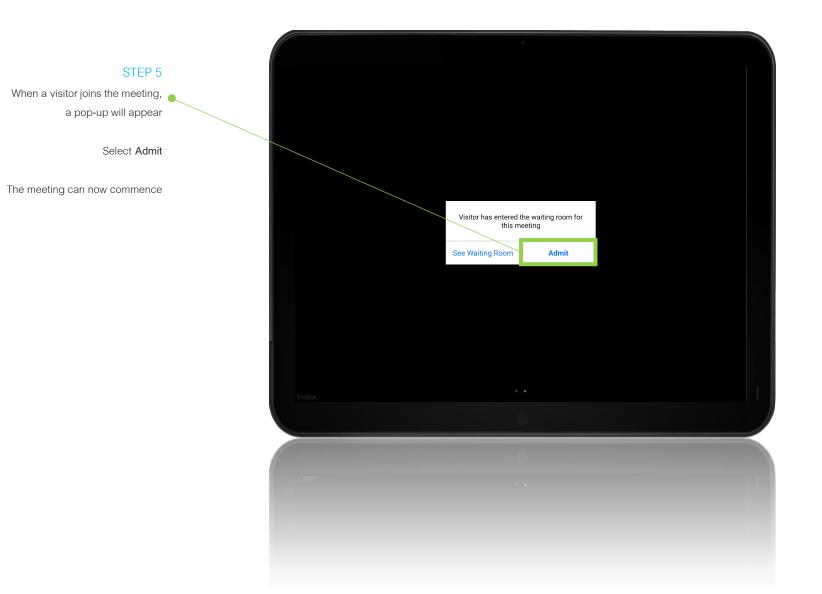

## OPTIONS DURING A MEETING

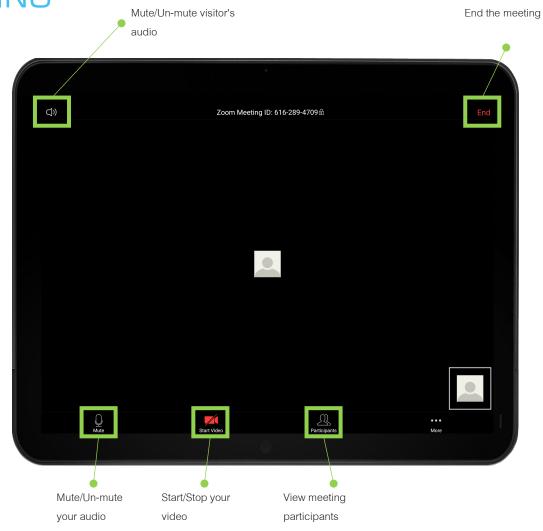

STEP 6

During the meeting, there are various options highlighted

To remove a visitor from the meeting, please refer to Appendix B

# ENDING A MEETING

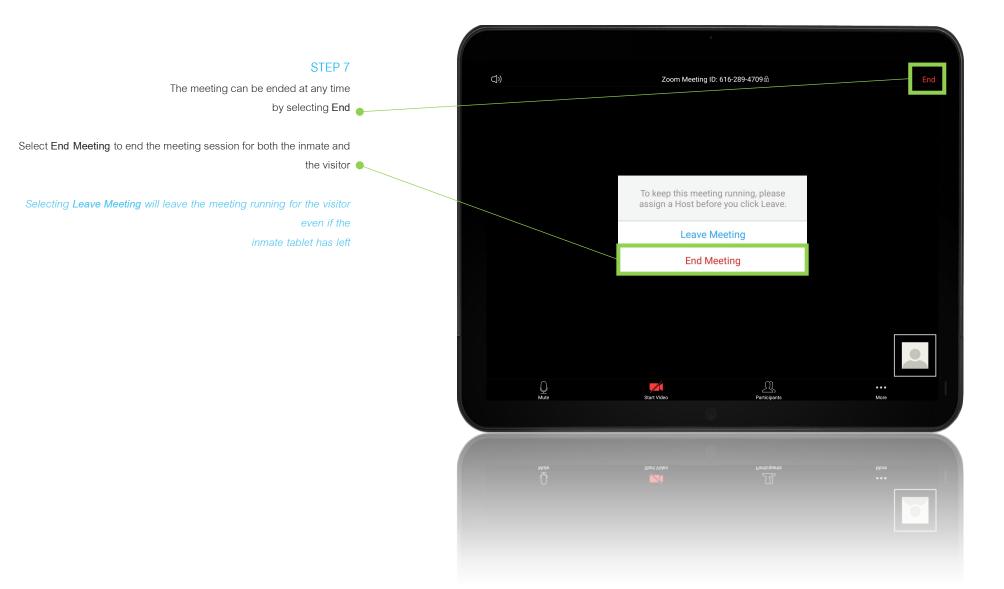

### APPENDIX A SIGNING INTO A ZOOM ACCOUNT

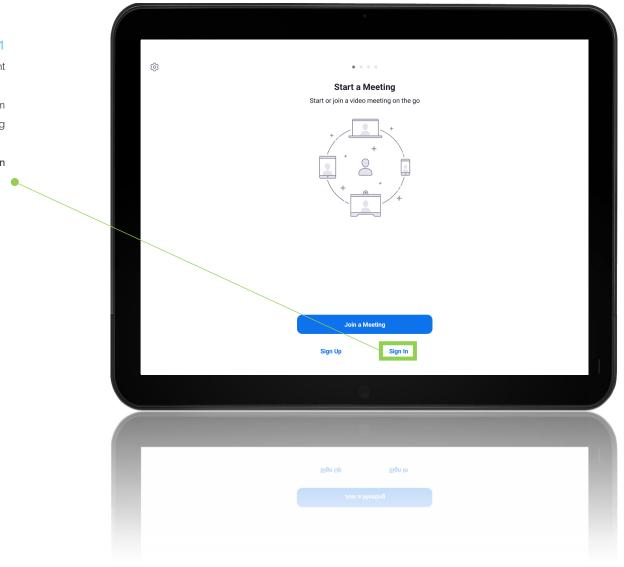

#### STEP 1

If your tablet displays this screen, it is not signed into a Zoom account

All inmate tablets must be signed into an account to conduct a Zoom meeting

To sign in, select Sign In

#### APPENDIX A SIGNING INTO A ZOOM ACCOUNT

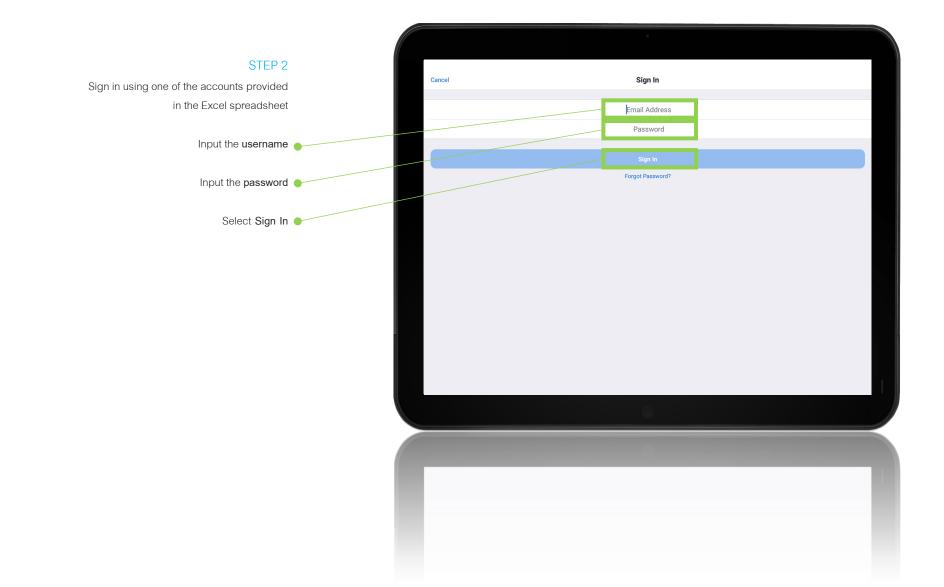

# APPENDIX B REMOVING A PARTICIPANT FROM THE MEETING

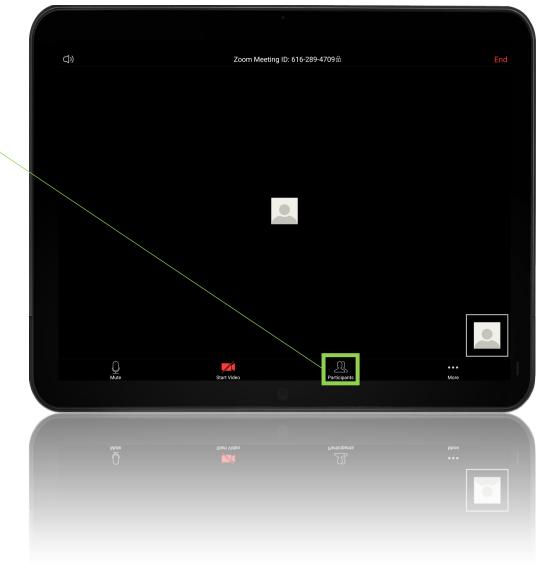

#### STEP 1

If there is a requirement to remove a participant from the meeting, this

can be

done by selecting Participants

# APPENDIX B REMOVING A PARTICIPANT FROM THE MEETING

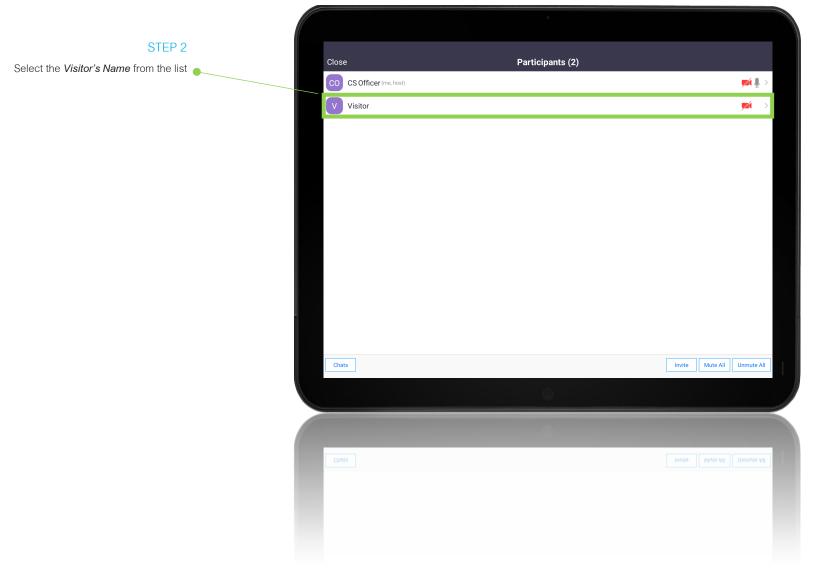

# APPENDIX B REMOVING A PARTICIPANT FROM THE MEETING

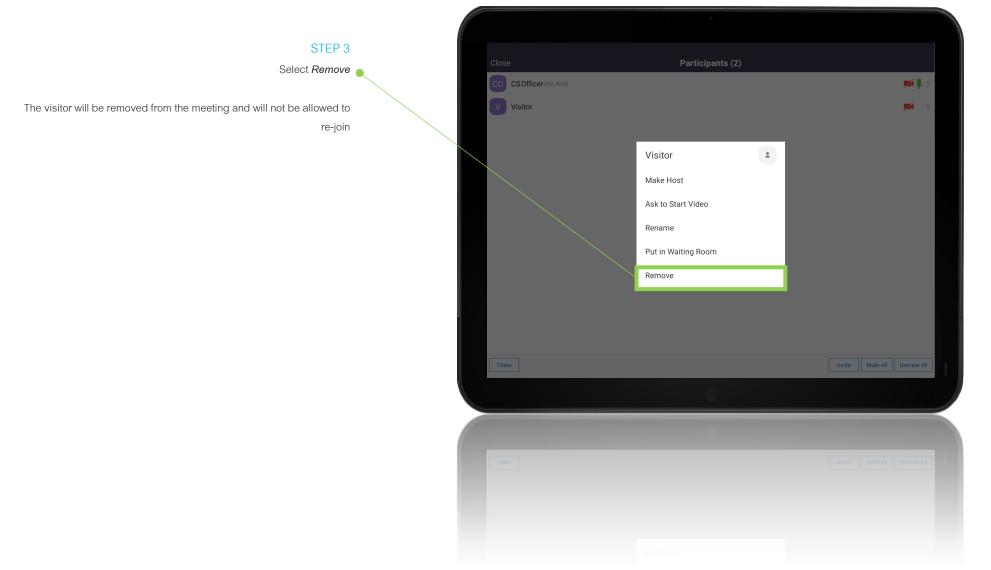

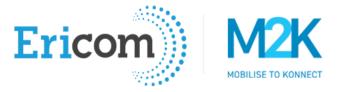

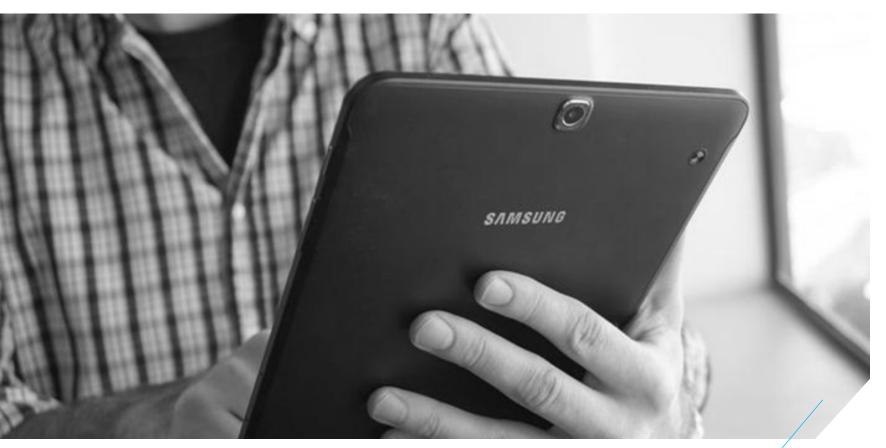

We are more than trusted advisors. We are your true partners.